# tobiidynavox

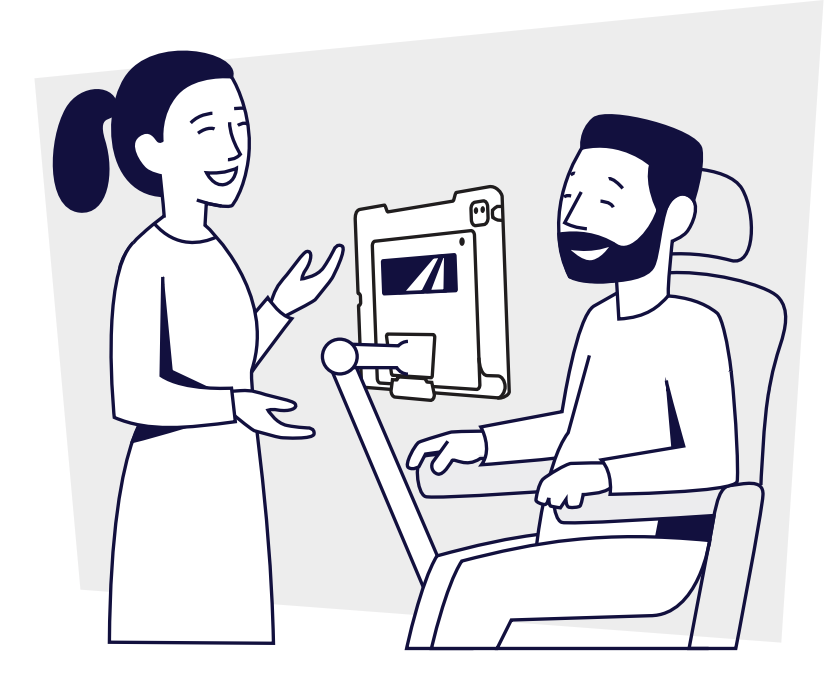

# **TD Talk e AssistiveTouch**

Schede di formazione

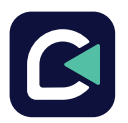

L'app TD Talk consente di unirsi alle conversazioni fra persone.

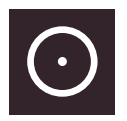

AssistiveTouch consente di accedere ad altre app.

### Indice

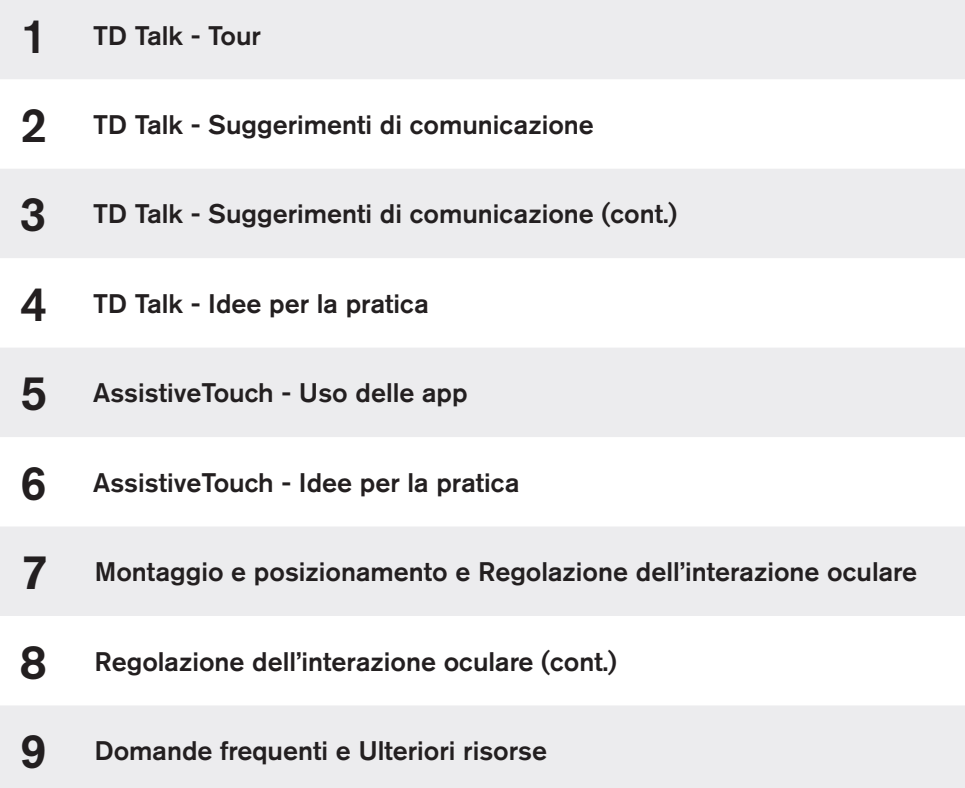

# TD Talk - Tour

TD Talk è studiato per una comunicazione rapida faccia a faccia. Utilizzare questa app durante l'interazione con altre persone.

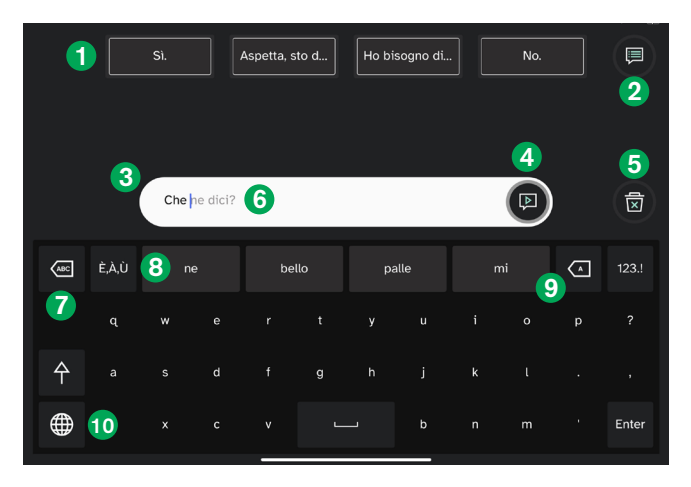

**1** Messaggi rapidi Messaggi pre-scritti che

vengono pronunciati immediatamente quando selezionati.

#### <sup>2</sup> Altri messaggi rapidi

Aprire la pagina Messaggi rapidi per la pronuncia o la modifica dei propri Messaggi rapidi.

#### **3** Finestra Messaggio

Visualizzare e modificare qui il testo che si desidera pronunciare.

#### 4<sup>1</sup> Parla

Consente di pronunciare il testo nella Finestra Messaggio. È anche possibile mettere in pausa e ripristinare la pronuncia.

#### 5 Cancella

Consente di cancellare tutto il testo nella Finestra Messaggio.

#### **6** Predizione di frasi

TD Talk impara da quello che si digita e usa tali informazioni per la predizione delle frasi. La predizione è basata sulla frequenza e rende la comunicazione più veloce e personale.

# tobiidynavox

#### **7** Elimina parola

Consente di eliminare la parola a sinistra del cursore.

8 Predizione di parole

Predice automaticamente le parole in base a quanto digitato fino ad allora.

#### <sup>9</sup> Backspace

Consente di eliminare il carattere a sinistra del cursore.

#### **10** Cambio lingua

Consente di cambiare lingua.

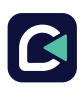

### TD Talk - Tour (cont.)

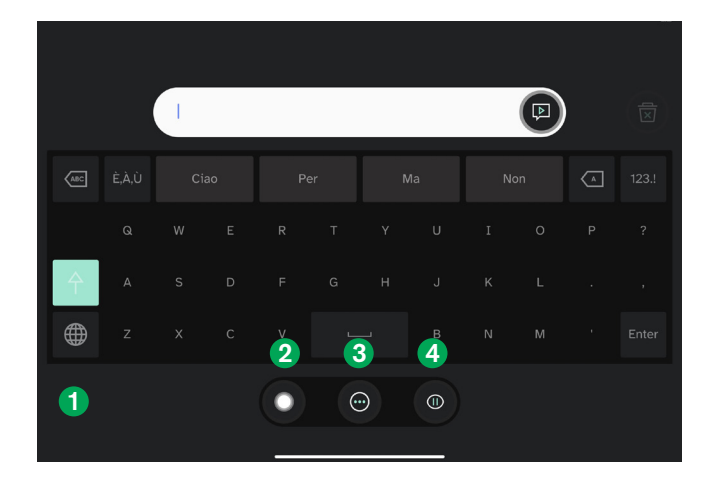

1 Menu fuori schermo 2 Attiva/disattiva 3

Guardare sotto l'eye tracker per aprire questo menu che include le opzioni Sospendi/Riprendi, Altro e AssistiveTouch.

#### **Attiva/disattiva AssistiveTouch**

Consente di attivare AssistiveTouch. Usare AssistiveTouch per accedere alla schermata iniziale e a tutte le altre app.

#### **8** Altro

Consente di accedere al Dashboard e alle Impostazioni. 4

#### Sospendi/Riprendi interazione oculare

Azionare il pulsante per sospendere e ripristinare l'interazione oculare.

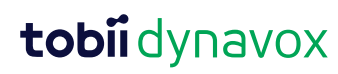

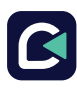

# TD Talk - Suggerimenti di comunicazione

Questi suggerimenti possono contribuire a utilizzare al meglio TD Talk.

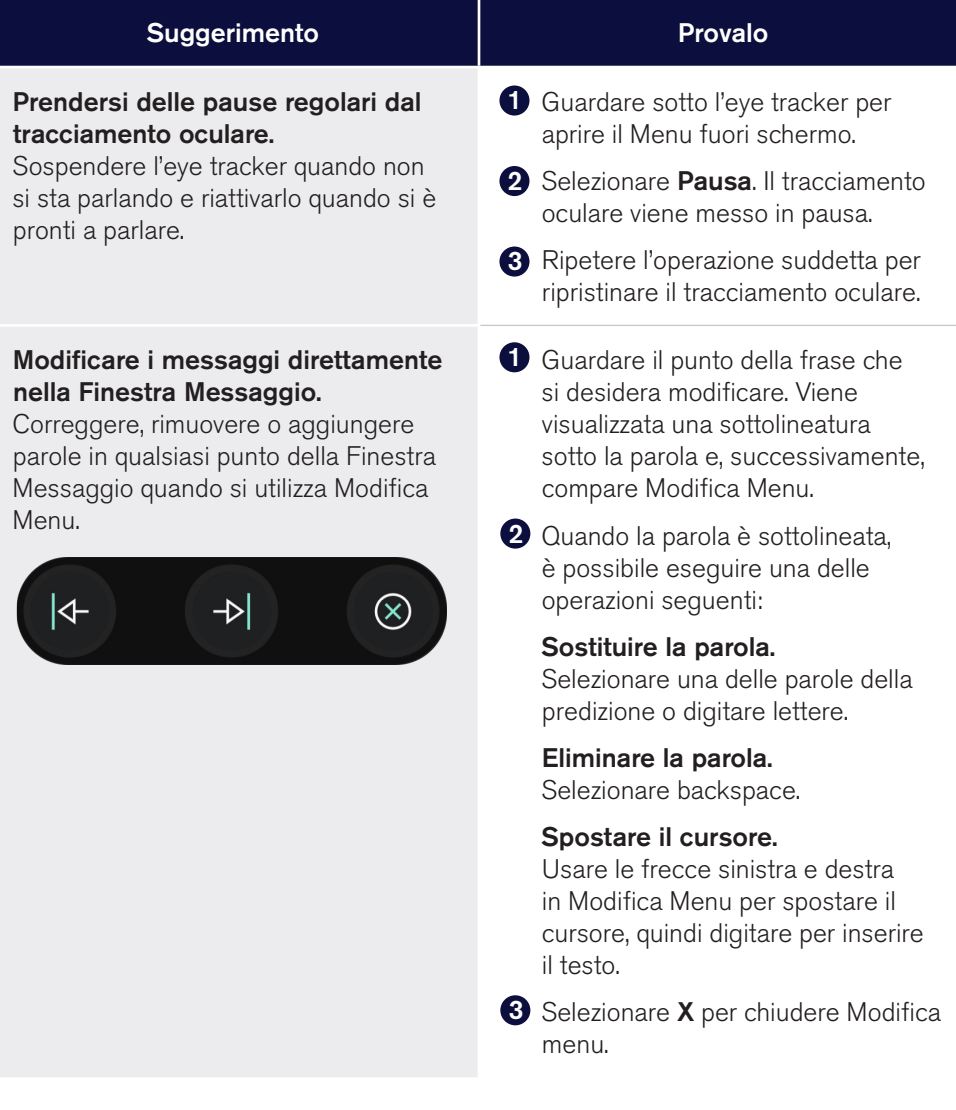

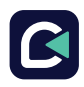

### TD Talk - Suggerimenti di comunicazione (cont.)

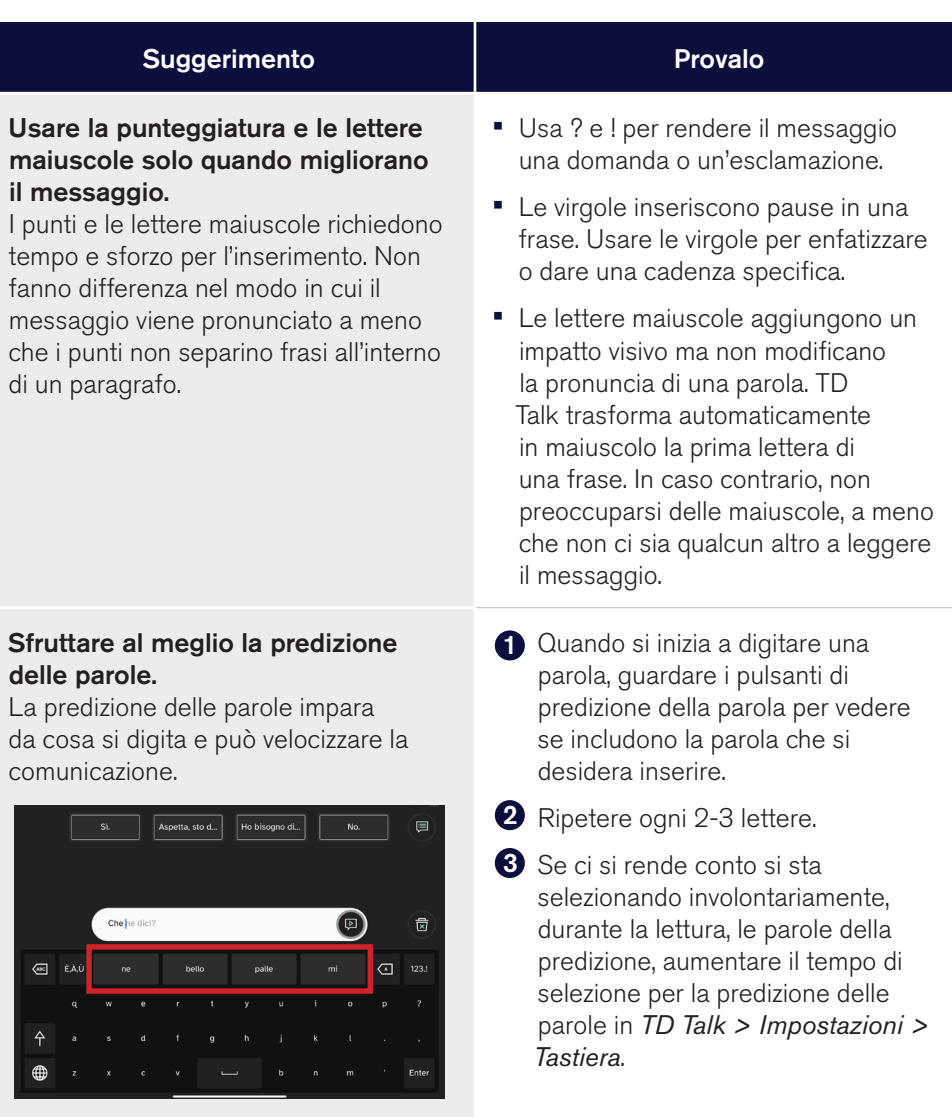

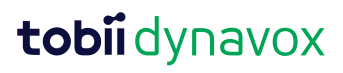

### TD Talk - Suggerimenti di comunicazione (cont.)

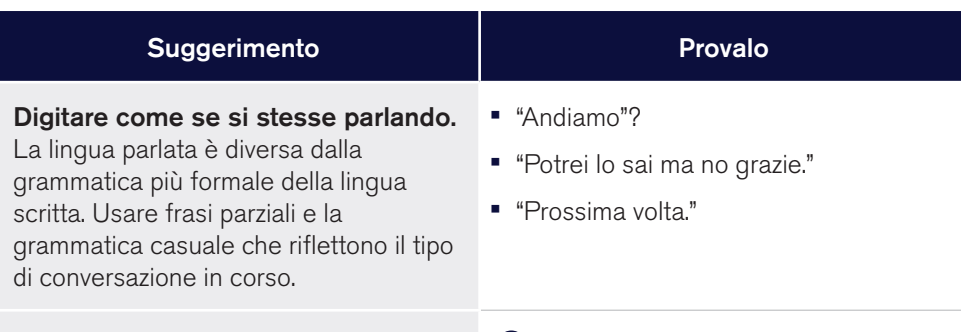

#### Usare la predizione delle frasi.

La predizione delle frasi impara come le parole vengono messe insieme e predice ciò che l'utente desidera comunicare in base alla frequenza di utilizzo. Più si parla utilizzando TD Talk, più migliora la predizione delle frasi in modo da poter pronunciare ciò che si desidera in modo più rapido e con meno sforzo.

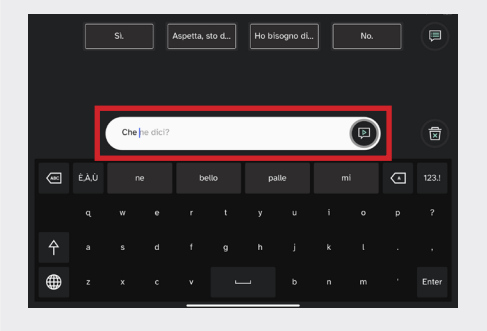

- **1** Guardare la Finestra Messaggio dopo una o due parole per vedere se TD Talk ha fornito la predizione della frase.
- 2 Se la predizione della frase è quella desiderata, fissare lo sguardo sull'ultima parola della predizione per accettarla.
- **3** Se la predizione non è quella desiderata, continuare a digitare.

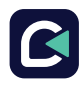

### TD Talk - Suggerimenti di comunicazione (cont.)

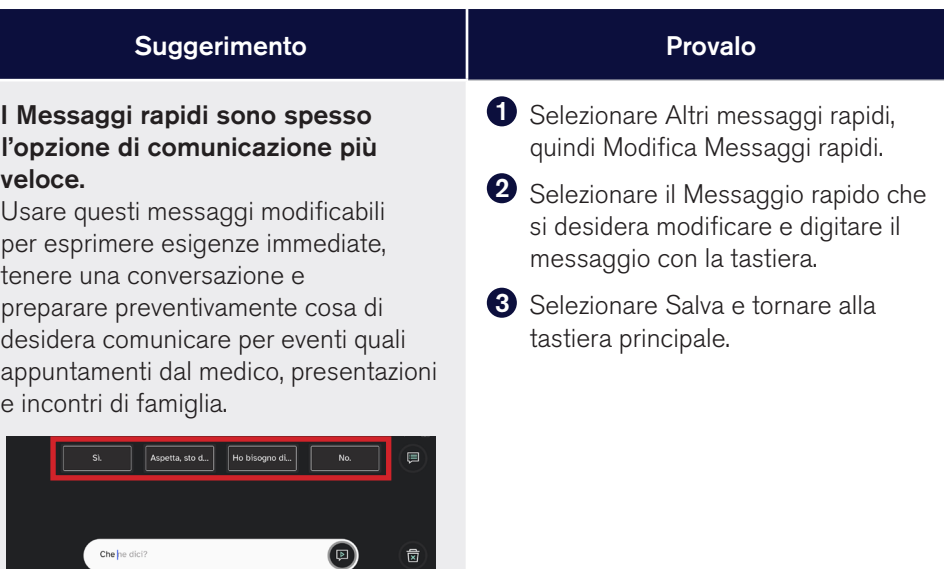

 $Q_1$  123.1

Prendersi del tempo per imparare. Il tracciamento oculare è questione di pratica. La comunicazione con TD Talk diventerà sempre più automatica con il tempo e l'utilizzo.

- **1** Regolare il tracciamento oculare affinando le impostazioni man mano che la dimestichezza aumenta con il passare del tempo.
- 2 Utilizzare le idee per la pratica riportate nella sezione successiva per concentrarsi sulle abilità individuali.

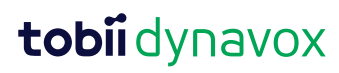

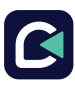

**GEI ÉAU** 

# TD Talk - Idee per la pratica

**D** Prendere dimestichezza con la sospensione e il riavvio dell'interazione oculare.

Guardare sotto l'eye tracker per aprire il Menu fuori schermo, quindi selezionare il pulsante di attivazione/disattivazione Sospendi interazione oculare. Ripetere la stessa procedura per ripristinare l'interazione oculare. Provare questa operazione diverse volte.

#### $\boldsymbol{2}$  Fare pratica per acquisire dimestichezza nel digitare come se si stesse parlando.

Le frasi seguenti possono essere utilizzate in una comunicazione scritta formale. Come sarebbe in una conversazione meno formale?

- Oggi, parleremo un po' di finanza.
- Ti auguro tutto il meglio.
- Spero sia stato bene nei mesi passati.

Pensare a frasi utilizzate frequentemente in una conversazione. Gli esempi seguenti potrebbero essere di aiuto. Digitali in TD Talk

#### Esclamazione

Nemmeno per sogno! È interessante. No?

#### Parole o frasi di riempimento

…come…, um..., Intendo dire, lo sai, …se ha senso, …e così via.

#### Parole e frasi regionali

Fa un caldo terribile. State venendo tutti? Apparecchiare la tavola.

#### **S** Sperimentare l'uso della punteggiatura e delle maiuscole.

Digitare le frasi seguenti e ascoltare la differenza con e senza punteggiatura e maiuscole. Questa attività consentirà di capire quando è importante aggiungere la punteggiatura e le maiuscole e quando invece è possibile ignorarle per risparmiare tempo.

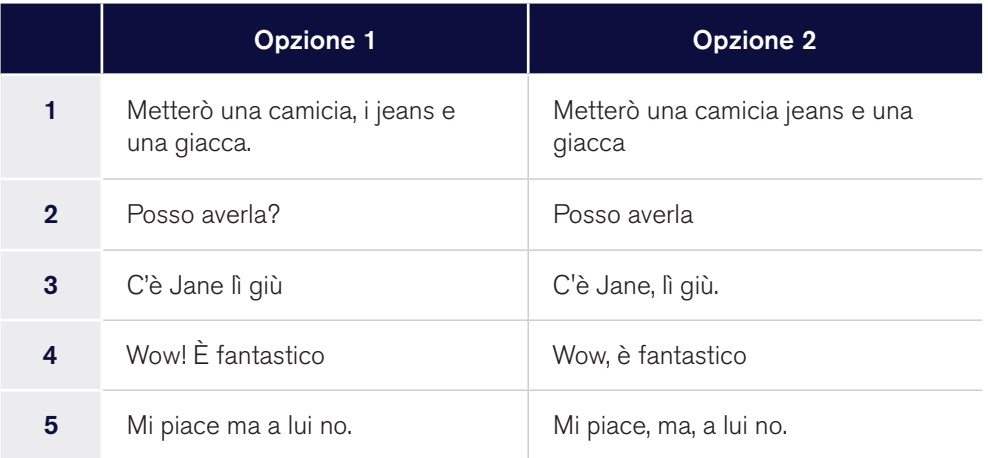

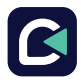

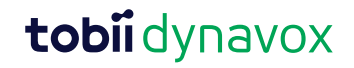

# TD Talk - Idee per la pratica (cont.)

#### Provare a modificare le parole nella Finestra Messaggio. 4

Digitare una frase contenente un errore intenzionale (errore di ortografia, aggiunta o rimozione di una parola). Modificare l'errore guardando la parola nella Finestra Messaggio.

#### **3** Risparmiare tempo con la predizione delle parole.

Digitare "Devo andare al bar domani mattina" senza utilizzare la predizione delle parole. Quindi, digitare nuovamente la frase utilizzando la predizione delle parole. Confrontare il tempo e lo sforzo richiesti.

#### **O** Provare a usare la predizione delle frasi.

Digitare una delle frasi seguenti, quindi pronunciarla cinque volte con TD Talk. Questa procedura aggiungerà la frase al proprio Gruppo di frasi. Cancellare la Finestra Messaggio, quindi iniziare a digitare nuovamente la stessa frase. Sarà visualizzata la frase predetta. Guardare l'ultima parola nella frase predetta per selezionarla, quindi pronunciarla.

- Mi chiamo [nome].
- Il mio indirizzo è [indirizzo].
- [Nome di persona] è mio [relazione].
- Lavoro (o ho lavorato) presso [datore di lavoro] come [titolo professionale].
- Uso questo dispositivo per comunicare e comprendo tutto ciò che dici.

#### **7** Utilizzare e modificare i Messaggi rapidi.

Individuare i Messaggi rapidi che potrebbero essere utilizzati negli scenari seguenti.

- Quando qualcuno racconta una barzelletta.
- Se qualcuno chiede se ti è piaciuto un film o una trasmissione TV.
- Quando hai bisogno di qualcosa subito.
- Se qualcuno inizia a parlare mentre stai digitando un messaggio.
- Quando desideri avere più informazioni durante un'interazione.

Modificare un Messaggio rapido in base a ciò che si desidera dire nelle situazioni seguenti.

- Condividere dubbi o un elenco di domande per il medico o il terapista.
- Comunicare a un amico o a un membro della famiglia cosa farai più tardi.
- Fornire istruzioni all'assistente.

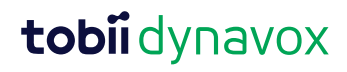

# AssistiveTouch - Uso delle app

Una volta acquisita la giusta dimestichezza con TD Talk, è possibile utilizzare AssistiveTouch per accedere alle altre app sull'iPad. Le impostazioni e i comportamenti dell'interazione oculare di AssistiveTouch differiscono da quelli in TD Talk, pertanto è necessario regolare le impostazioni del sistema operativo dell'iPad.

#### Tour

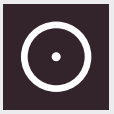

 $\mathbf{i}$ 

#### Pulsante AssistiveTouch

Consente di aprire il menu di AssistiveTouch. Il menu del pulsante AssistiveTouch fluttua nella parte superiore

del contenuto delle altre schermate e può essere riposizionato secondo necessità.

#### Menu di AssistiveTouch

Strumenti di navigazione accessibili tramite interazione oculare che consentono di toccare, scorrere, regolare il volume, passare da un'app all'altra, ecc. utilizzando gli occhi.

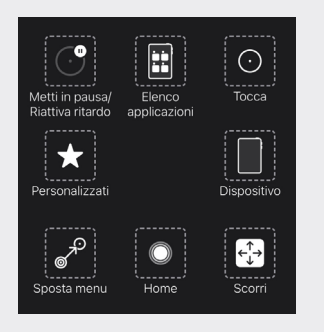

Nota: Assicurarsi di guardare le schede Regolazione dell'interazione oculare in caso di difficoltà nell'utilizzo di AssistiveTouch.

#### **D** Passare a AssistiveTouch da TD Talk.

AssistiveTouch sarà utilizzato per navigare al di fuori di TD Talk. Viene disattivato alla riapertura di TD Talk.

- Dalla tastiera di TD Talk, guardare sotto l'eye tracker per aprire il Menu fuori schermo, quindi selezionare Attiva/disattiva AssistiveTouch. Sullo schermo, compare il puntatore (cerchietto grigio) che seguirà lo sguardo dell'utente.
- Guardare il pulsante del menu di AssistiveTouch fino all'apertura del menu di AssistiveTouch.
- Guardare la Home nel menu di AssistiveTouch fino alla visualizzazione della schermata iniziale.

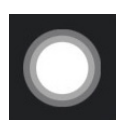

Attiva/disattiva AssistiveTouch

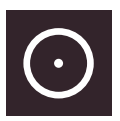

Menu di AssistiveTouch

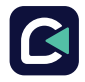

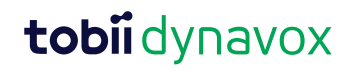

# AssistiveTouch - Uso delle app (cont.)

#### **2** Fare una pausa quando necessario.

Sospendere l'eye tracker per leggere e riposarsi, per poi ripristinare l'interazione oculare quando desiderato.

- Guardare il pulsante del menu di AssistiveTouch per aprire il menu di AssistiveTouch.
- **Guardare Sospendi selezione** per sospendere.
- Ripetere l'operazione suddetta per ripristinare l'interazione oculare.

#### **3** Uso dell'iPad tramite gli occhi.

- Il tocco e lo scorrimento sono disponibili nel livello superiore del menu di AssistiveTouch. Altri gesti come Mantieni e trascina, Pressione lunga e Doppio tocco si trovano in Personalizza nel menu di AssistiveTouch.
- Per scorrere, selezionare il pulsante del menu di AssistiveTouch, quindi Scorri e la **direzione di scorrimento.** Successivamente, posizionare il puntatore nell'area della schermata che si desidera scorrere.
- AssistiveTouch esegue come opzione alternativa l'azione Tocco dopo aver eseguito un'azione differente come la sospensione o lo scorrimento. È possibile modificare l'azione alternativa o rimuoverla in *Impostazioni SO iPad > Accessibilità > Tocco > AssistiveTouch > Azione alternativa*.

#### **4** Spostare il pulsante di AssistiveTouch.

Potrebbe essere necessario spostare il pulsante di AssistiveTouch per ricollocarlo in una posizione più comoda. Selezionare **Sposta menu** nel menu di AssistiveTouch, quindi tenere lo sguardo sullo schermo nel punto in cui si desidera ricollocare il pulsante del menu di AssistiveTouch.

#### **5** Scegliere le app appropriate.

Porsi queste domande in relazione all'uso delle app tramite interazione oculare.

- Hai le skill (ad es., Tocco, Scorrimento, Pressione lunga) necessarie per utilizzare l'app?
- Se non hai le skill richieste, l'app è un modo adeguato per fare pratica e creare nuove abilità?
- Consideri l'app molto interessante? Quando sei motivato, sei più predisposto a lavorare duramente e perseverare nel tentativo di accedere alle app più complicate.
- Ci sono impostazioni nel sistema operativo dell'iPad o in TD CoPilot che possono contribuire a rendere l'app più accessibile tramite l'interazione oculare? Per ulteriori informazioni, vedere le schede Regolazione dell'interazione oculare.
- Puoi configurare le impostazioni all'interno dell'app per adattarle alle tue abilità correnti? Ciò potrebbe includere il passaggio dall'orientamento verticale a quello orizzontale, la modifica delle impostazioni del tempo di risposta o di timeout nei giochi, la sostituzione di attività complesse (selezione e trascinamento) con altre più semplici (selezione) o la visualizzazione di meno opzioni sullo schermo.

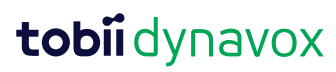

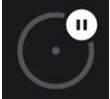

Pause Dwell/ Arresta clic automatico

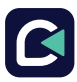

# AssistiveTouch - Idee per la pratica

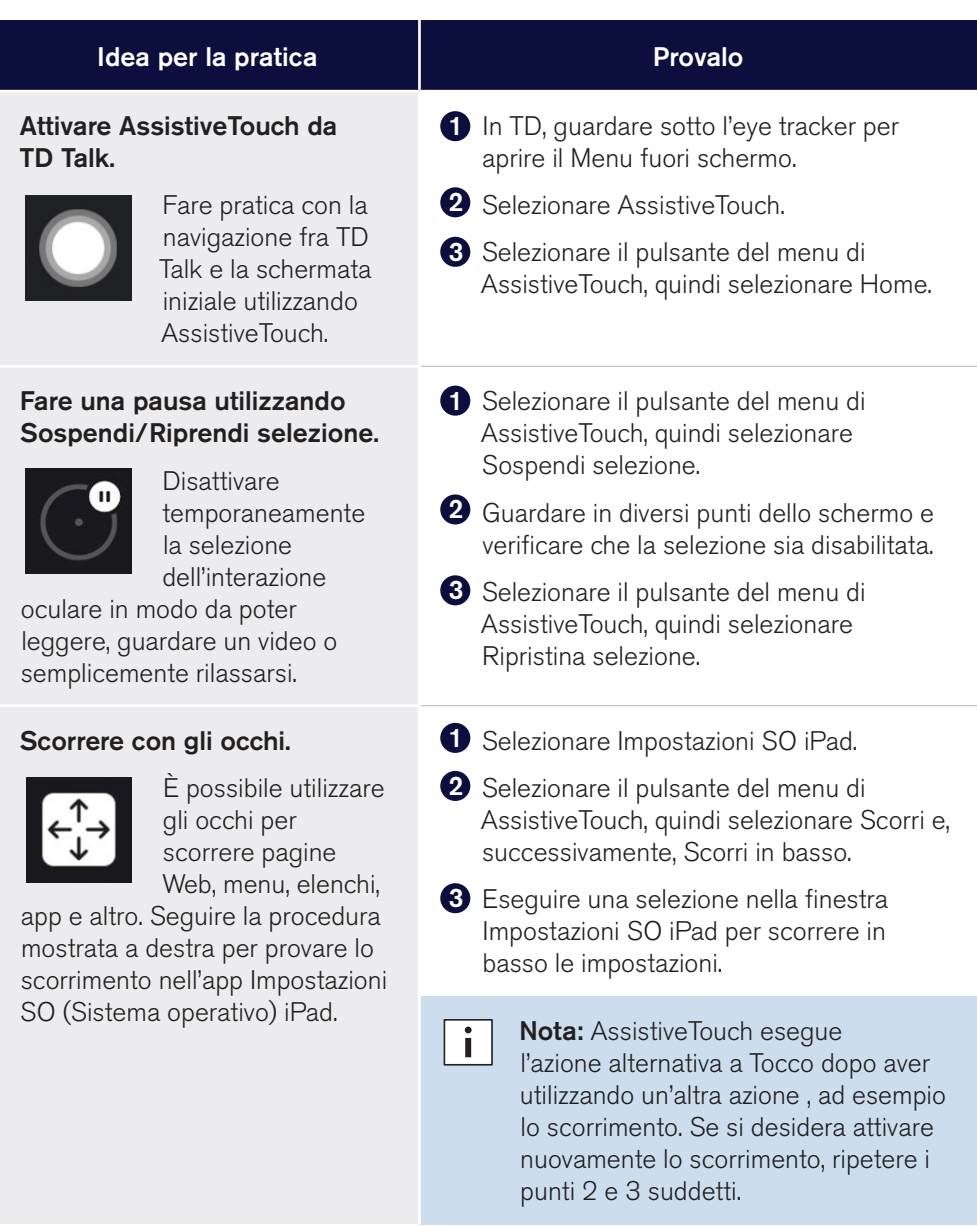

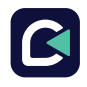

# tobiidynavox

# AssistiveTouch - Idee per la pratica (cont.)

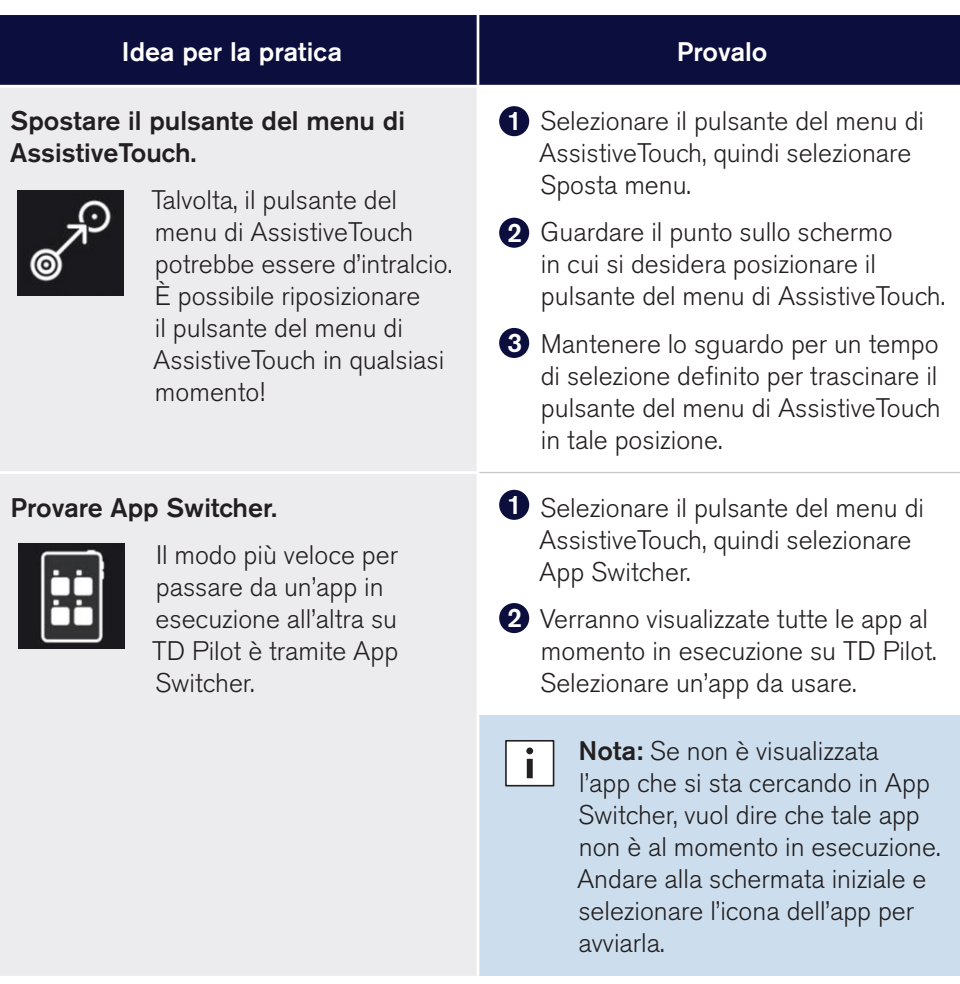

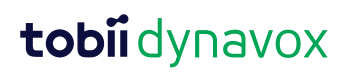

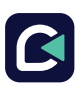

## Montaggio e posizionamento

#### Verificare sempre che la base sia solida.

Prima di cercare di risolvere il problema diversamente, eseguire un riposizionamento e una ricalibrazione. La maggior parte dei problemi relativi all'interazione oculare viene risolta o migliorata durante queste due operazioni cruciali.

- Indossare gli occhiali e pulirli, se necessario.
- Posizionare il dispositivo in modo che l'utente sia comodo. Usare Stato del tracciamento per verificare che la posizione sia corretta.

Nota: Per aprire Stato del tracciamento, avviare TD CoPilot dalla schermata  $\overline{\mathbf{i}}$ iniziale o chiedere al partner di premere il pulsante Stato del tracciamento a sinistra della Finestra Partner sul retro del dispositivo TD Pilot.

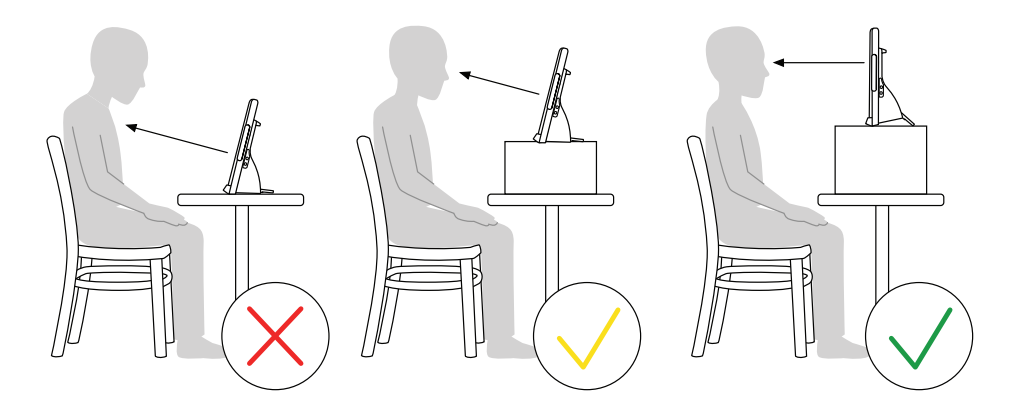

- TD Pilot deve essere posizionato a livello degli occhi. La maggior parte degli utenti, seduti a un tavolo o una scrivania, ha bisogno che TD Pilot sia posizionato più in alto rispetto alla superficie del tavolo.
- Ricalibrare in base alle modifiche che si verificano durante la giornata, come la variazione dell'illuminazione ambientale, della posizione del corpo, della fatica e della risposta degli occhi (probabilmente a causa di farmaci o stanchezza).

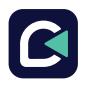

# Regolazione dell'interazione oculare

Dare un'occhiata ai seguenti problemi. Provare una o più delle soluzioni fornite. Talvolta, se combinate, potrebbero essere di maggior aiuto.

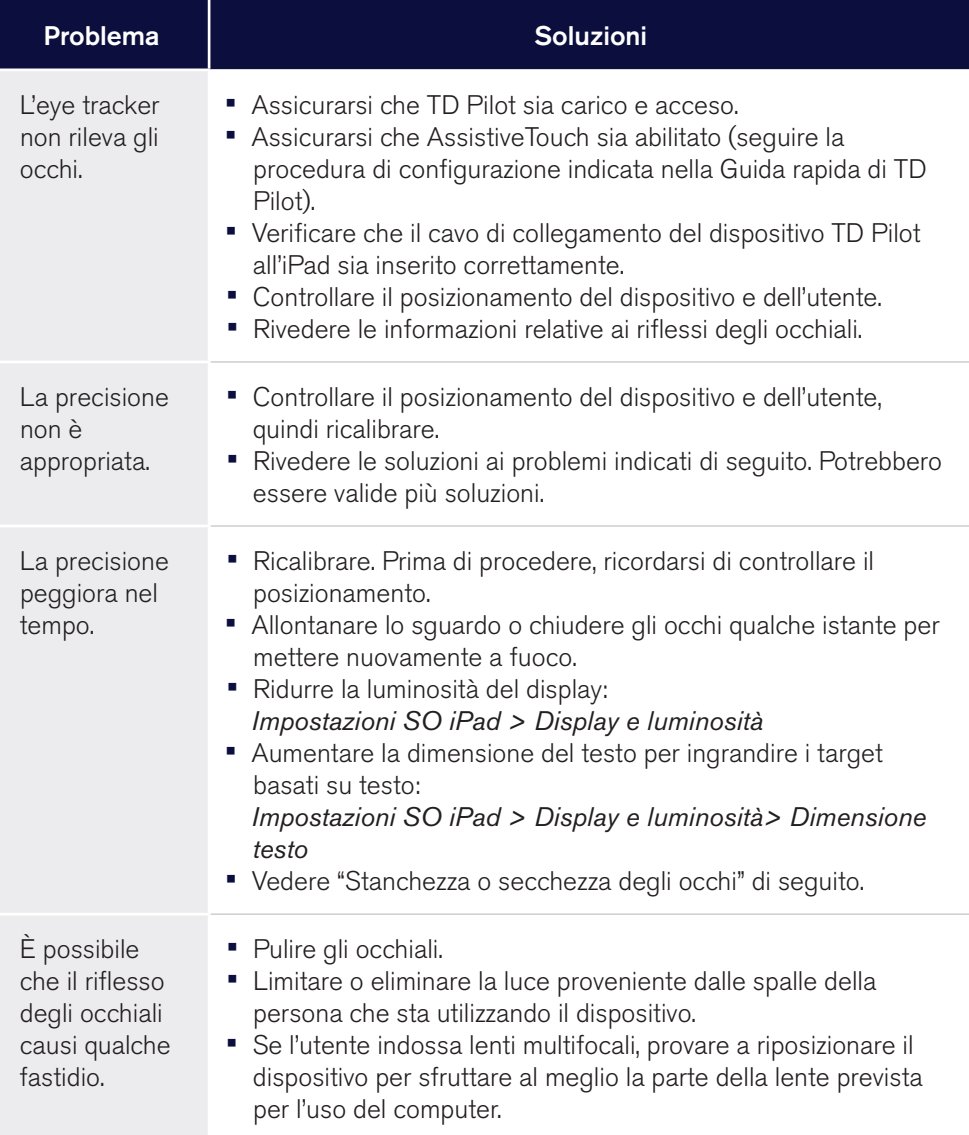

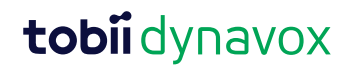

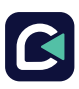

# Regolazione dell'interazione oculare (cont.)

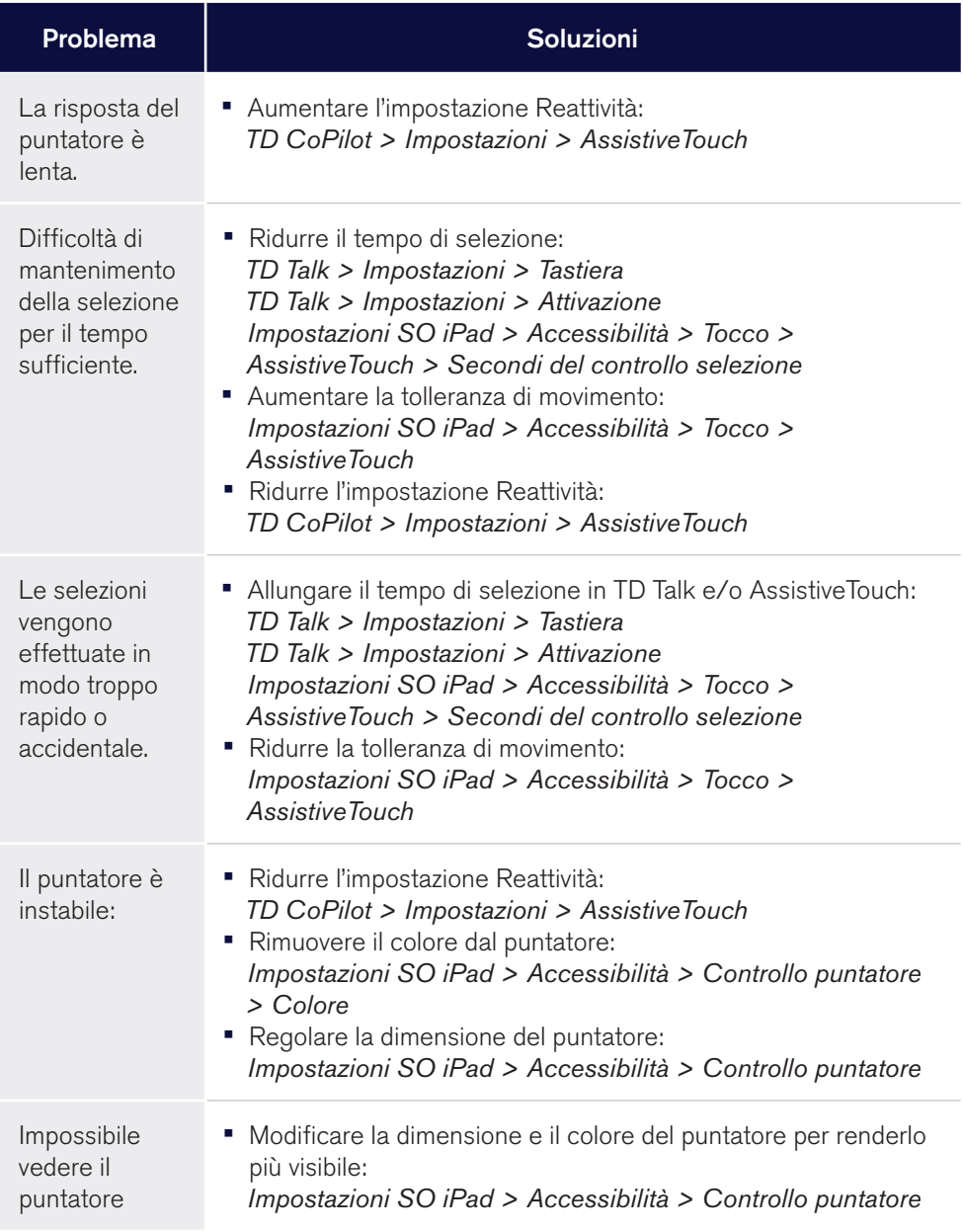

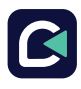

## Regolazione dell'interazione oculare (cont.)

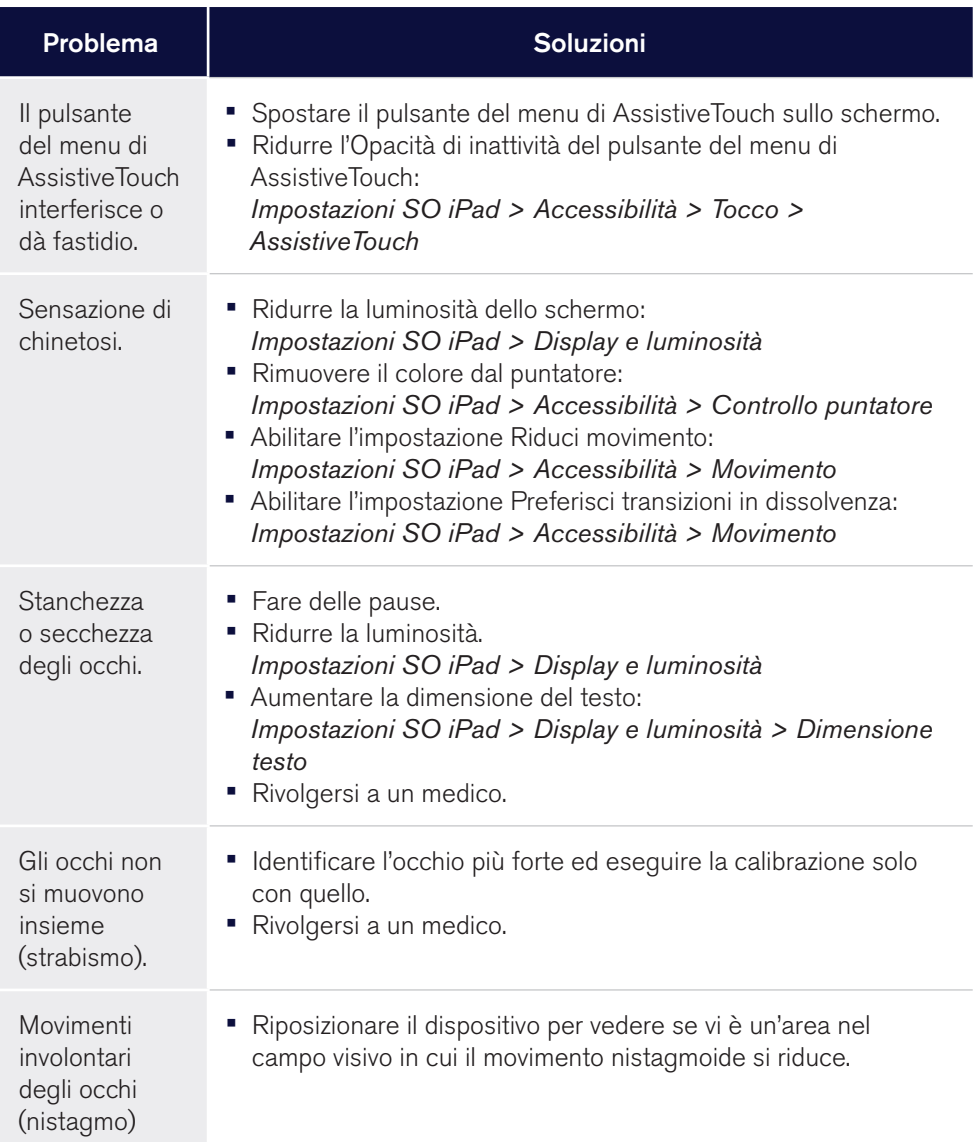

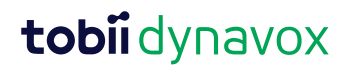

### Domande frequenti

#### Posso utilizzare AssistiveTouch in TD Talk?

La risposta breve è che è possibile ma non necessario. I pulsanti in TD Talk sono come magneti. In TD Talk, quando lo sguardo si avvicina a un pulsante, il puntatore viene attirato verso il pulsante. Ciò consente di essere più precisi e riduce lo sforzo. Attivare AssistiveTouch quando si desidera uscire da TD Talk per utilizzare altre app.

#### Ho difficoltà con il tracciamento oculare. Cosa posso fare?

Ci sono diverse opzioni per migliorare il tracciamento oculare.

- Rivedere le informazioni sulle schede Regolazione dell'interazione oculare. Prima di modificare le impostazioni, provare a eseguire il riposizionamento e la ricalibrazione.
- Vedere le risorse sul retro della scheda.
- Rivolgersi al terapista o all'organizzazione che hanno fornito assistenza per ottenere il dispositivo.

#### Come funziona la predizione delle frasi di TD Talk?

La predizione delle frasi di TD Talk è basata sulla frequenza. Le frasi pronunciate diverse volte in precedenza vengono predette quando si inizia a digitare l'inizio della frase. Questa funzione tende a predire frasi parziali (ad es., Sto andando, Cosa ti) invece delle frasi complete (ad es., Sto andando al negozio, Cosa di piace nel caffè?) poiché vengono utilizzate in una gamma di situazioni più ampia e consentono di evitare di digitarle spesso.

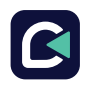

# Ulteriori risorse

Scansionare i codici QR o utilizzare i collegamenti.

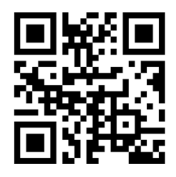

Tobii Dynavox [tobiidynavox.com](http://tobiidynavox.com)

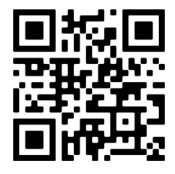

Apple

[apple.com/it/accessibility](http://apple.com/accessibility)

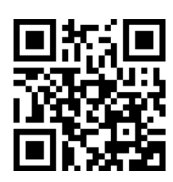

myTobiiDynavox [mytobiidynavox.com](http://mytobiidynavox.com)

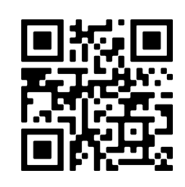

Hub di apprendimento Tobii Dynavox (solo lingua inglese)

[learn.tobiidynavox.com](http://learn.tobiidynavox.com)

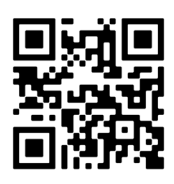

Community TD [qrco.de/TDFB](http://qrco.de/TDFB)

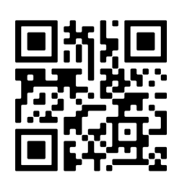

Pagina di supporto TD Talk

[qrco.de/TDTalkHelp](http://qrco.de/TDTalkHelp)

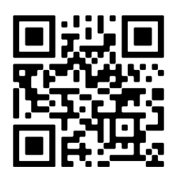

Manuale utente TD Pilot

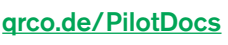

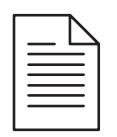

#### Documentazione

*TD CoPilot > Impostazioni > Guida*

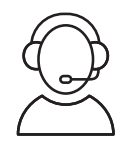

Contattare il rappresentante Tobii Dynavox locale per supporto tecnico.

#13000642 TD Talk Training Cards v1.0 it-IT

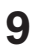

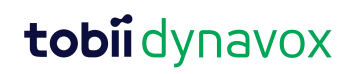

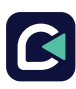